# 利用端末の変更時の注意事項等

ゆうパックプリントR(以降「ゆうプリR」)は、インストールを行うとご利用のパソコンの情報が日本郵便のサーバーに 登録され、使用したアカウントの情報を別のパソコンではご利用できない仕様になっております。

そのため、ゆうプリRを別のパソコンへインストールする場合、これまでご利用されていたパソコンの情報を日本郵便の サーバー側で解除(リセット)する必要がございます。 リセット作業は、サポートセンター、または、お申込みいただいた郵便局へご依頼ください。 ※ ご利用パソコンのハードディスクやOSを変更した場合も同様になります。

## ≪ゆうプリRのパソコン移行手順≫(変更前のパソコンで行って下さい)

- (1) データベースのバックアップを取得します。 ※バックアップの取得ができない場合、(2)をご確認下さい。
	- ① 【ゆうプリR スタートメニュー】 ⇒ 【バックアップ/リストア】をクリックし、バックアップを取得します。 バックアップは複数のユーザーがある場合でも、1度の作業で全ての情報が取得できます。

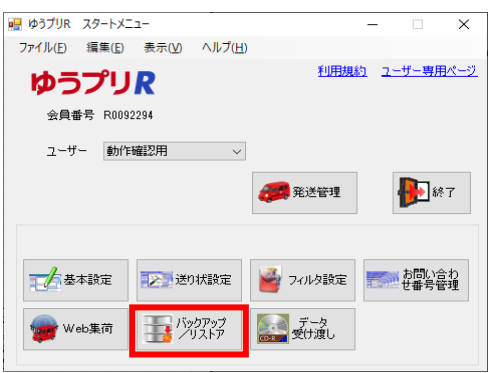

② 『バックアップ/リストア』画面が表示されましたら、「参照」ボタンをクリックしてバックアップデータの保存先を指定します。 ゆうプリRフォルダ以外のデスクトップなどのローカルな場所を指定してください。 「すぐにバックアップを実行」ボタンをクリックしますとバックアップが開始されます。

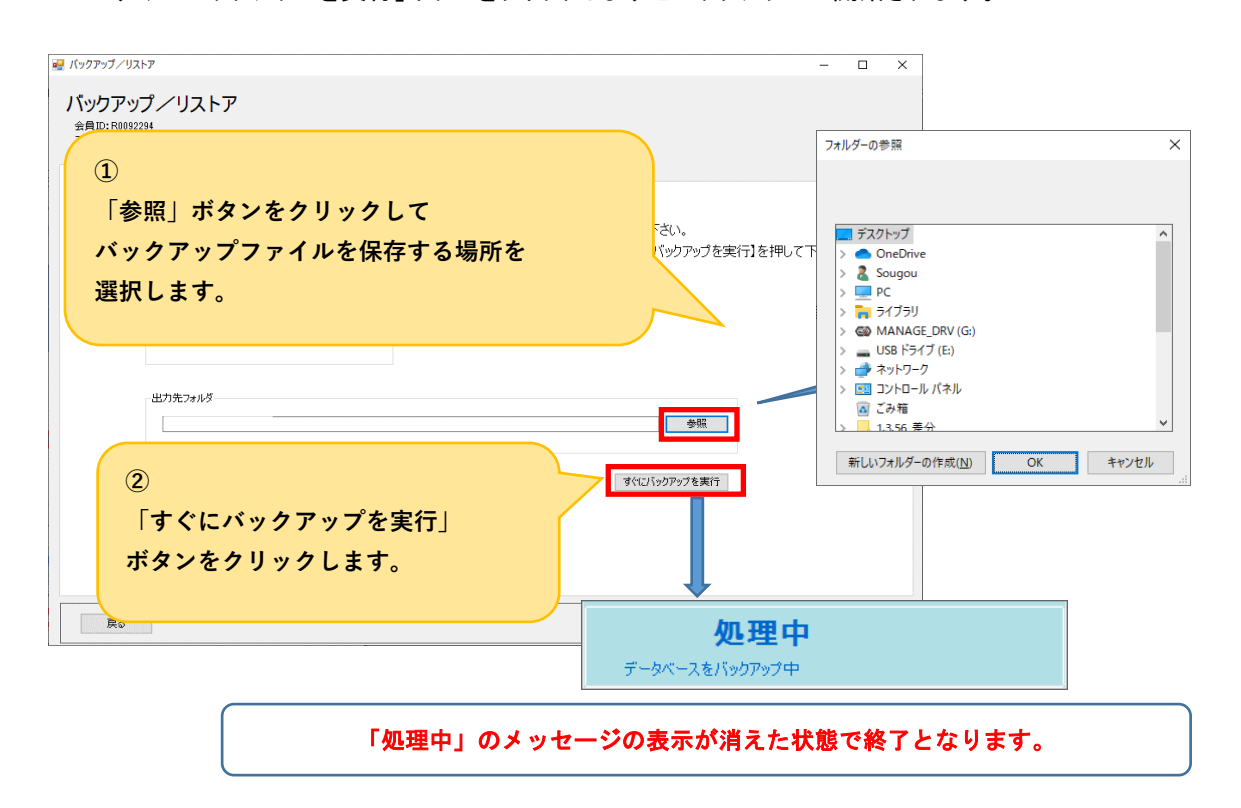

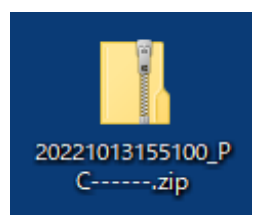

「202~」から始まるZIP形式のファイルがバックアップデータです。 ※先頭の数字は、バックアップを取得した日時が表示されます。 こちらのファイルを解凍せずに移行先のパソコンに移動して下さい。

※ レイアウトの詳細編集機能をご利用いただいているお客さまで、作成されたレイアウトの バックアップを希望される場合、以下の手順によりバックアップの処理を行います。

> ※**レイアウト詳細編集機能 ラベルのレイアウトをご自身で編集できる機能です。 使用する為には、担当の集配郵便局での承認が必要となります。**

別途レイアウトのバックアップの取得が必要かどうかは、下記方法でご確認下さい。

≪レイアウトのバックアップ取得可否基準≫ デスクトップにあるゆうパックプリントRのアイコンを右クリックし、 「ファイルの場所を開く」を選択します。 (アイコンが無い場合は、ゆうプリRをインストールされたドライブ(標準はCドライブ)内の <ゆうプリR>フォルダを開いて下さい。)

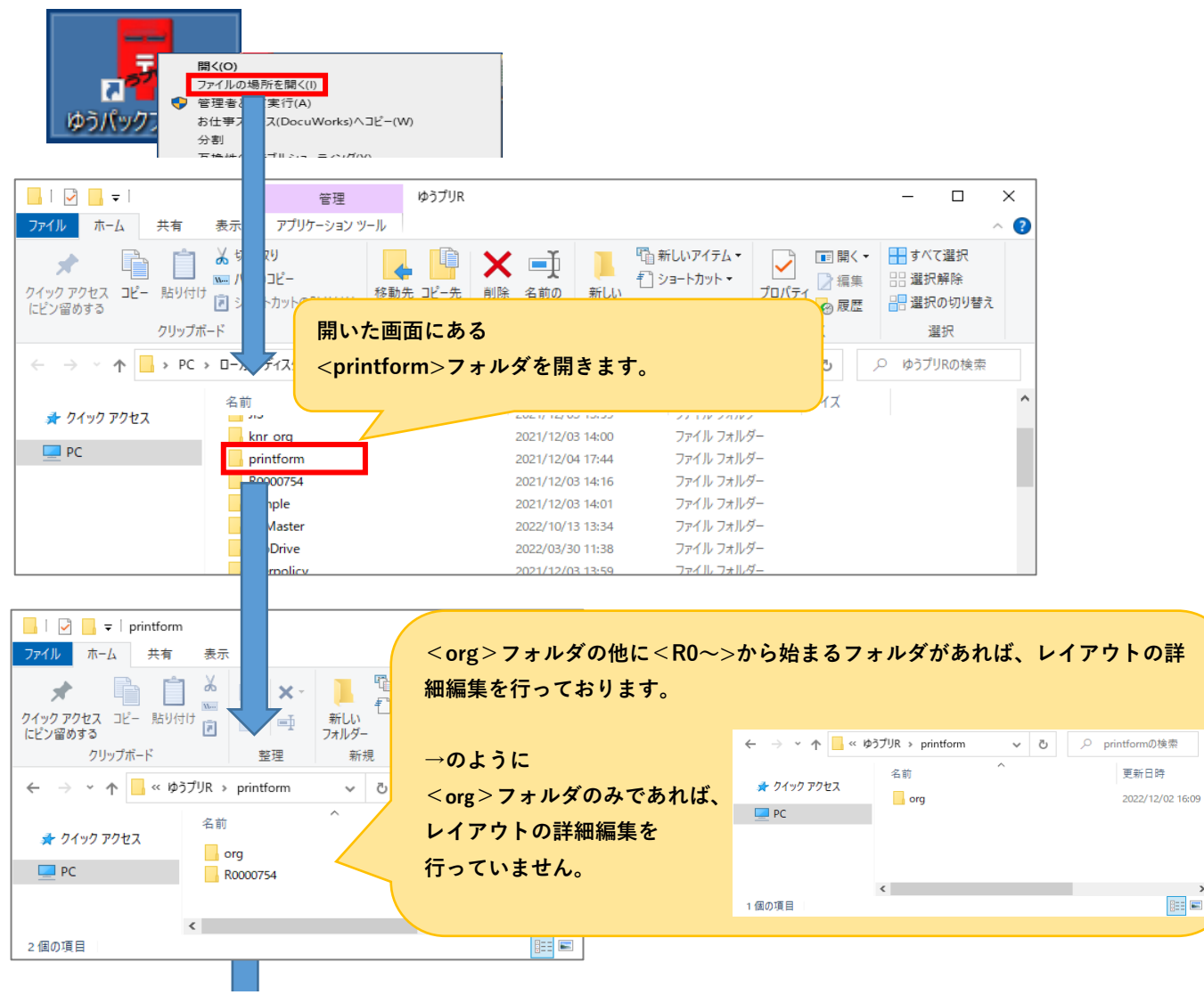

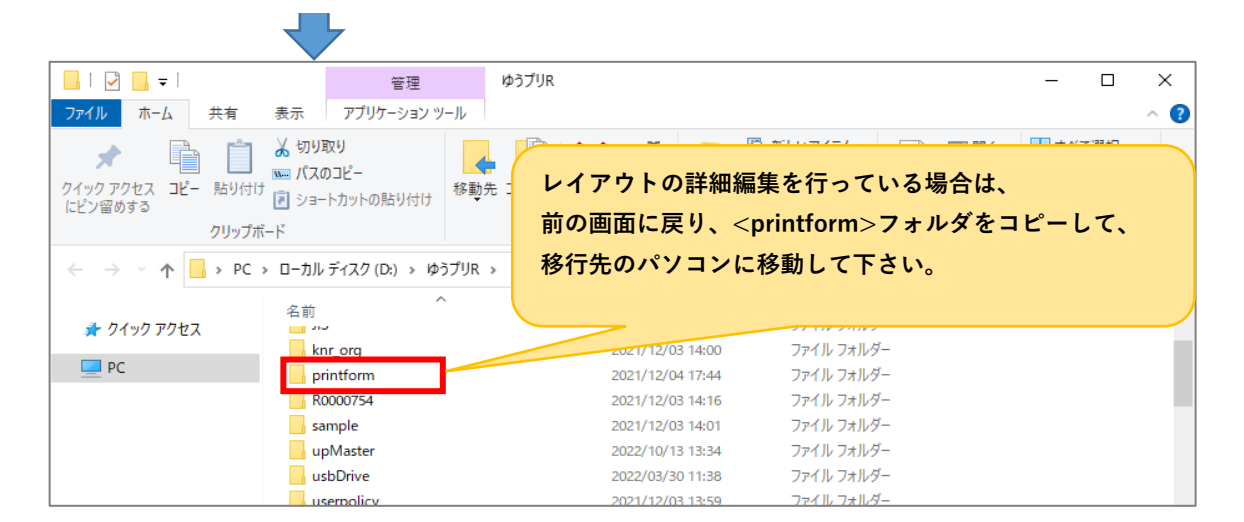

(2) 送り状印字システムサポートセンター、もしくは、お申込みいただいた郵便局に連絡をします。

別のパソコンへ再インストールする場合、これまでご利用されていたパソコンの情報をシステムから解除(リヤット)する 必要がございます。リセット作業は、サポートセンター、またはお申込みいただいた郵便局へご依頼ください。 なお、リセット作業は最大15分ほどお時間を頂きます。お電話、もしくはメールでお問い合わせください。

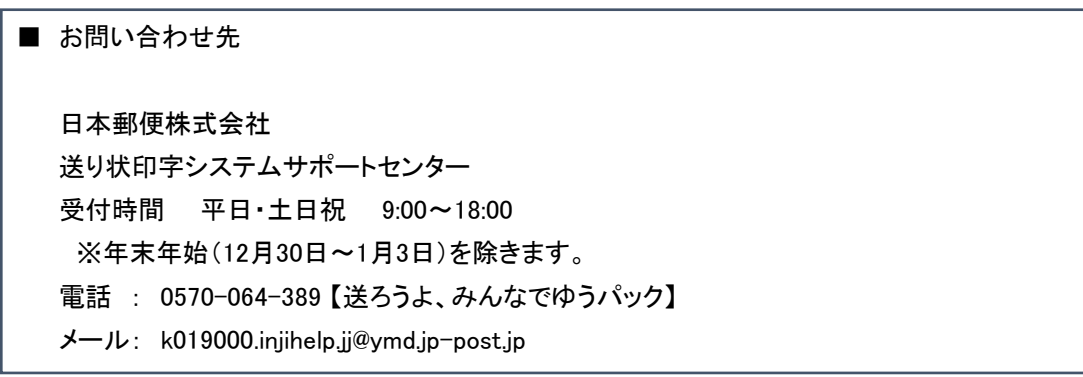

お問い合わせの際には、ゆうパックプリントRの「会員番号」と「パソコンID」を

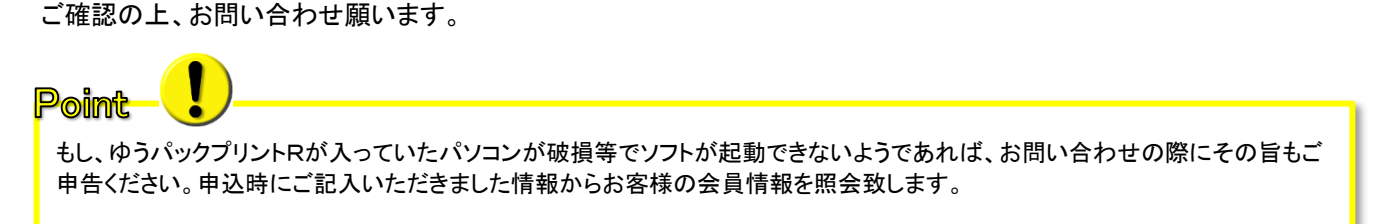

≪「会員番号」「パソコンID」の確認方法≫

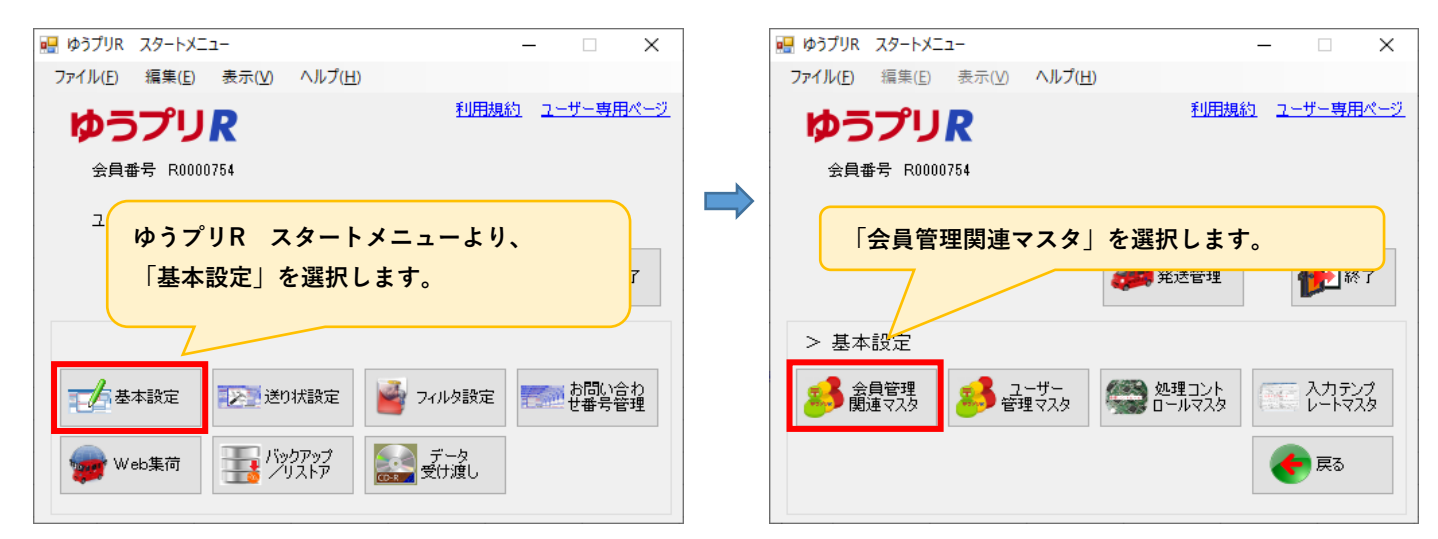

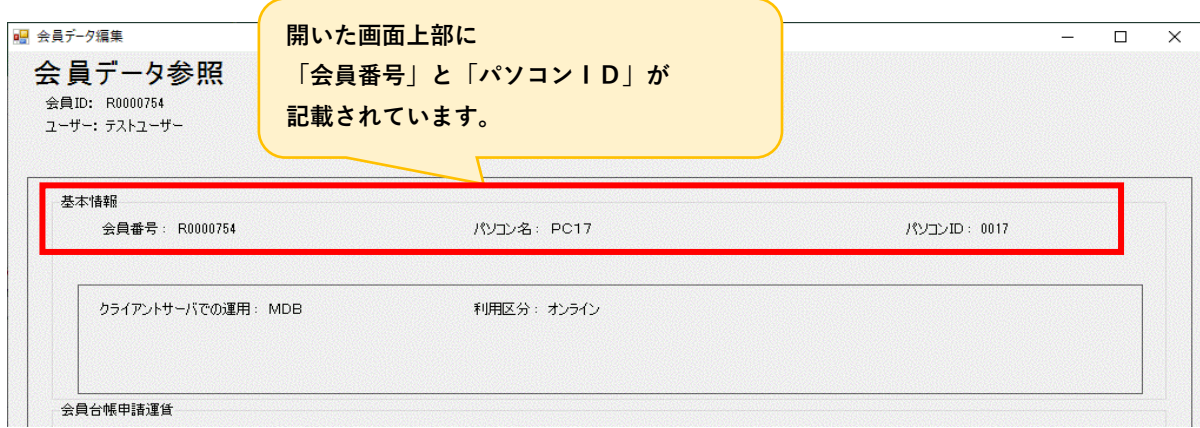

(3) 新しいパソコンにゆうプリRを新規でインストールする。

リセットの依頼が終わりましたら、新しいパソコンにインストールを行い、バックアップデータを復元致します。 ※ ゆうプリRは日本語環境のパソコンでご使用ください。

# ≪インストール前の注意事項≫

ゆうプリRをご利用いただく場合、ご利用のパソコンで<Microsoft .NetFramework3.5 SP1>が 有効となっている必要があります。<Microsoft .NetFramework4.5>などの上位バージョンが インストールされている場合、<Microsoft .NetFramework3.5>の機能が無効化となっている場合があります。 無効となっている場合、以下の手順で有効化を行ってください。

① コントロールパネル(※)のメニューから「プログラムと機能」を選択します。

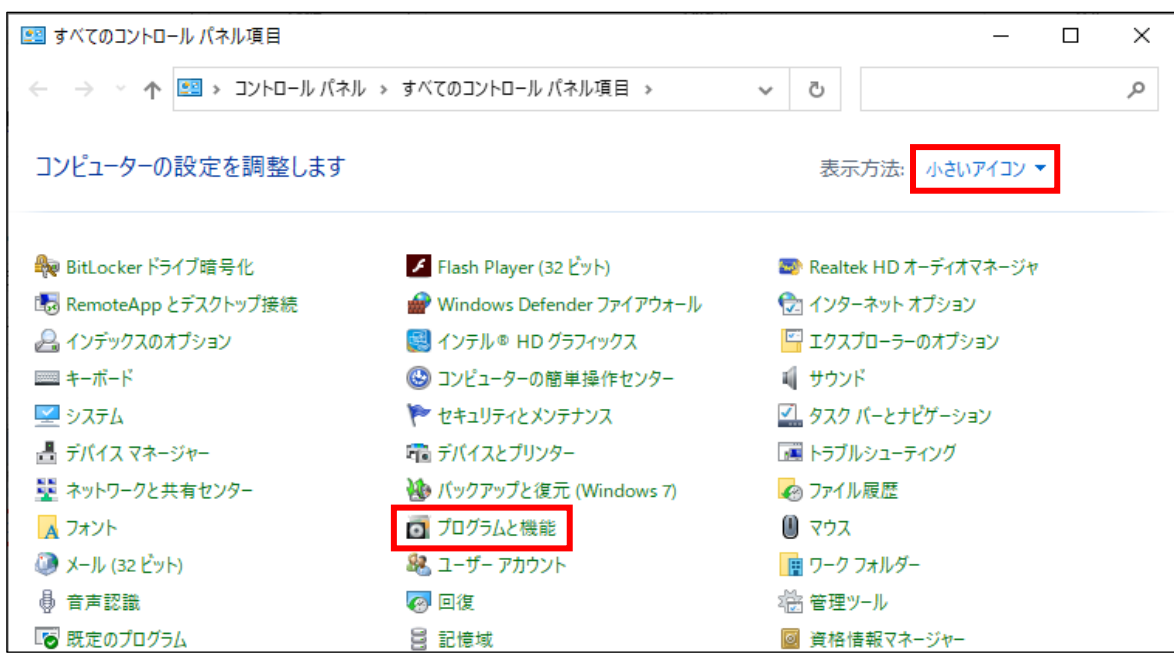

② 「Windowsの機能の有効化または無効化」をクリックします。

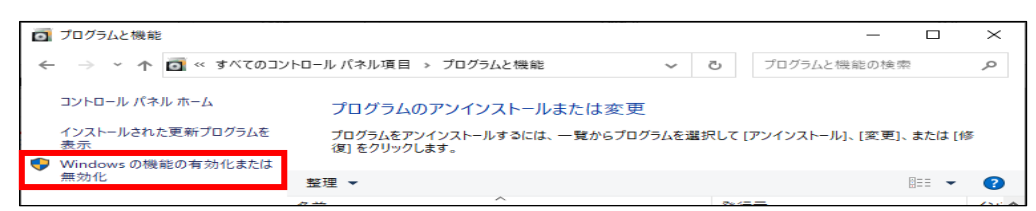

③ 「 .Net Framework 3.5.1」にチェックを付け、「OK」ボタンをクリックします。

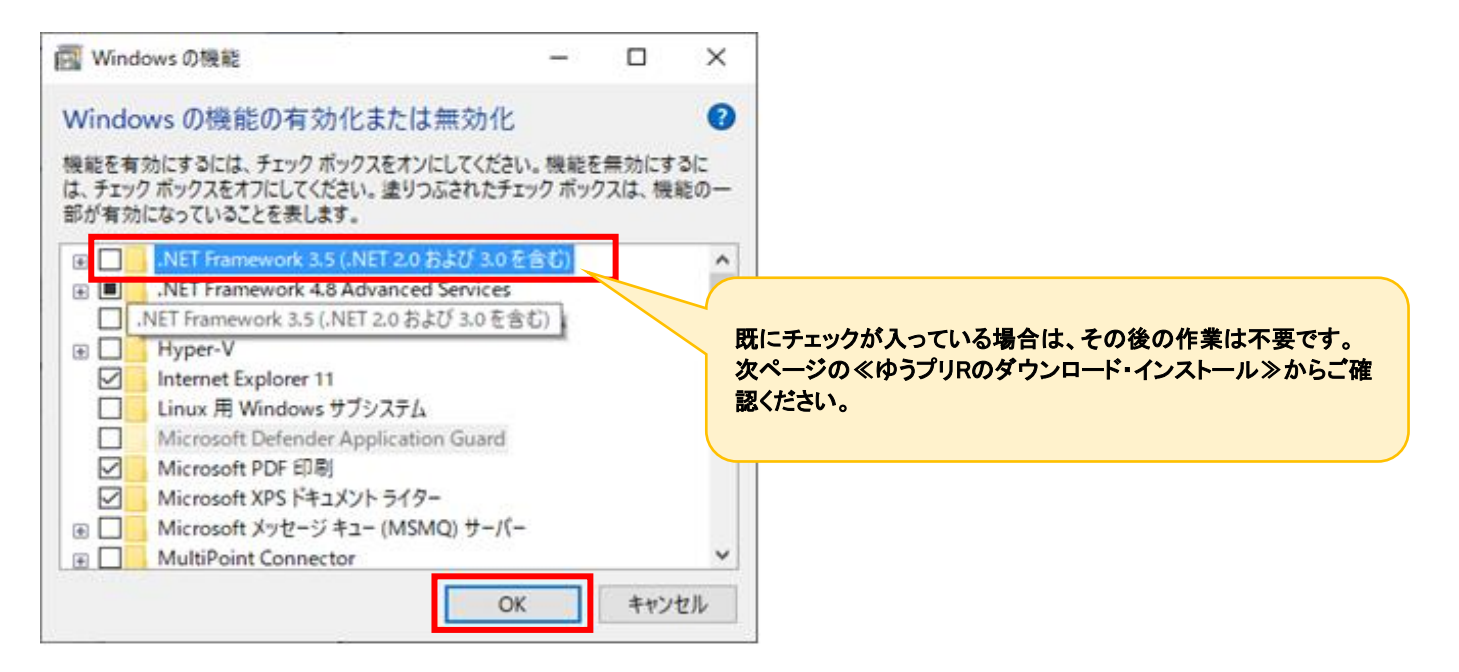

④ 「Windows Update でファイルを自動ダウンロードする」をクリックします。

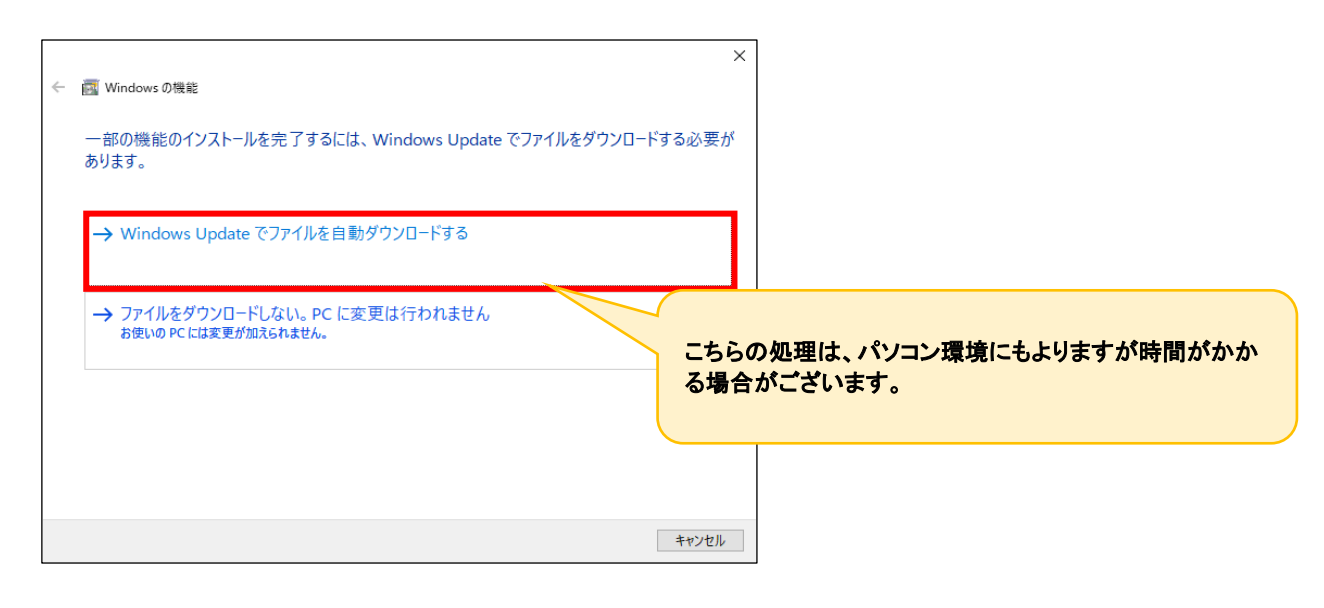

⑤ 完了のメッセージが出たら、右下「閉じる」をクリックします。

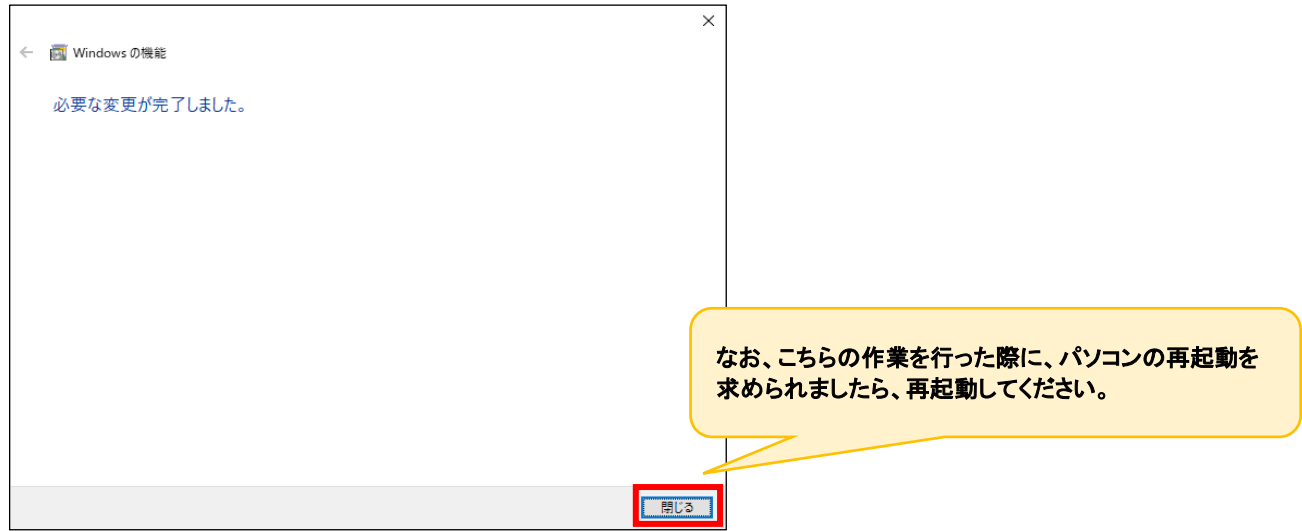

ユーザー専用ページの「インストーラー及びダウンロード時の注意点」をクリックし、注意点をご確認の上、 お客様のパソコンに入っているoffice製品と一致するソフトウェア(以降、インストーラーと表記します)をダウンロード、 インストールをお願いいたします。

### ゆうパックプリントRユーザー専用ページ

<https://www.post.japanpost.jp/yu-packprint-r/member/index.html>

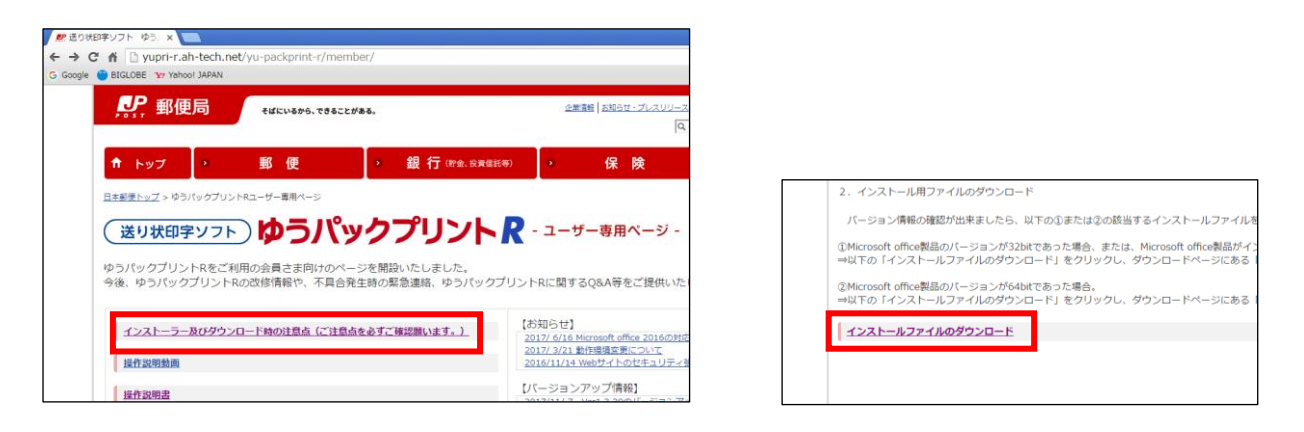

ダウンロードサイトには1番と2番の2種類のインストーラーがあります。

インストールするパソコンのoffice製品に合ったインストーラーを使用しない場合、インストール後に

エラーが発生し利用出来ません。

# **Windowsのbit数ではありませんのでご注意ください!** Point 1番 (32bit) ⇒ パソコンに「32bit版のMicrosoft office製品」がインストールされている場合、または、 「Microsoft office製品」はインストールされていない場合のインストーラーです。 2番 (64bit) ⇒ パソコンに「64bit版のMicrosoft office製品」がインストールされている場合のインストーラーです。 【Microsoft office製品のbit数確認方法】 ■Microsoft office 2003/2007の場合 ・32bit版のみとなります。 ■Microsoft office 2013以降の確認方法(例) 1.「Microsoft Excel 」を起動します。既存のファイルか空白のブックを選択してください。 2.[ファイル]→[アカウント]→[Excelのバージョン情報]を選択します。 3.「Microsoft Excel のバージョン情報」画面上部に表示されているのでご確認ください。 ■Microsoft office 2010の場合の確認方法(例) 1.「Microsoft Excel 2010」を起動します。 2.「ファイル」→「ヘルプ」を選択します。 3.「Microsoft Excel のバージョン情報」欄に表示されているのでご確認ください。

ダウンロードしたインストーラーは圧縮されているので、解凍ソフトで解凍します。 解凍後に作成されたフォルダの中のAplSetupフォルダを開き「setup.exe」を起動します。

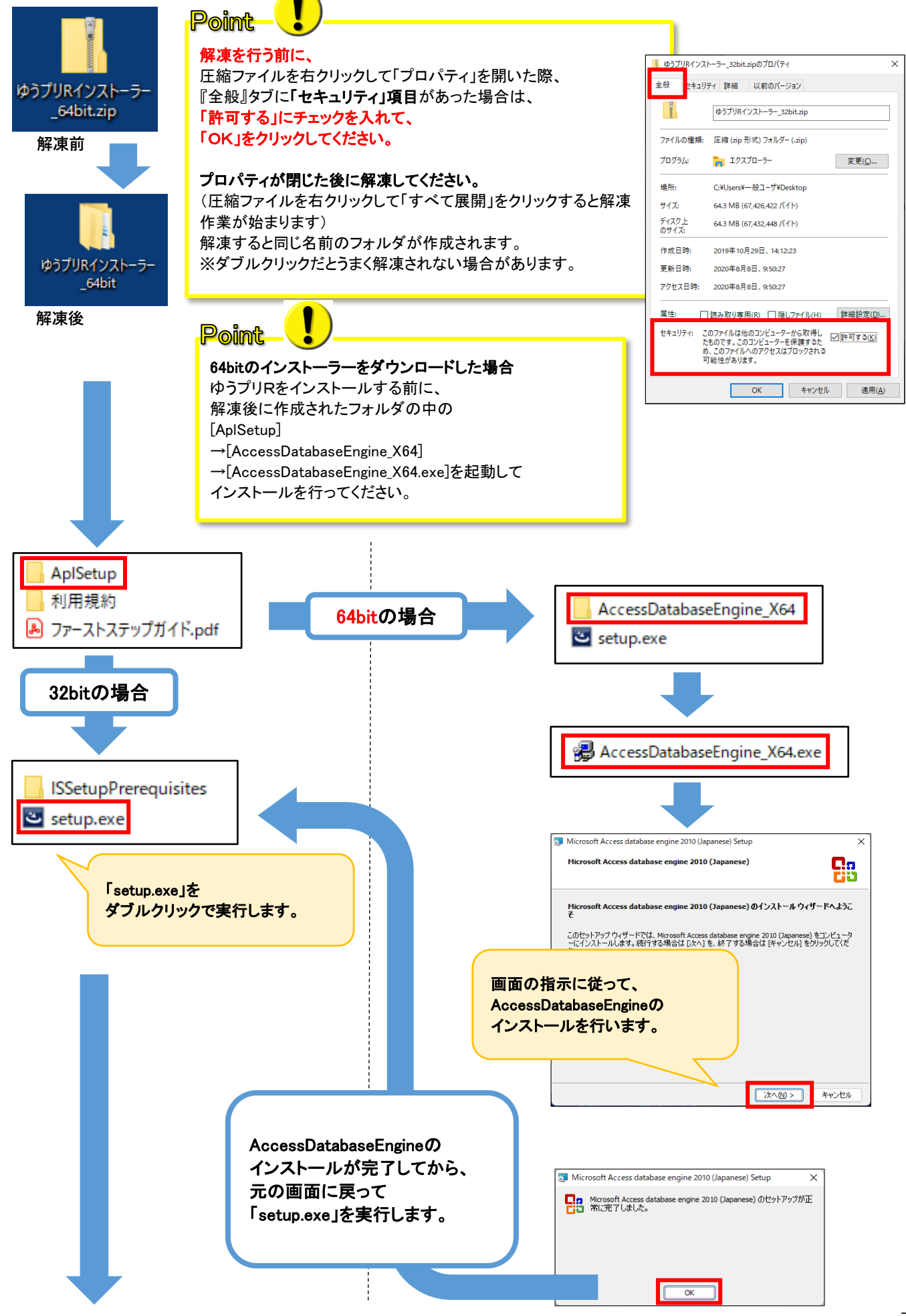

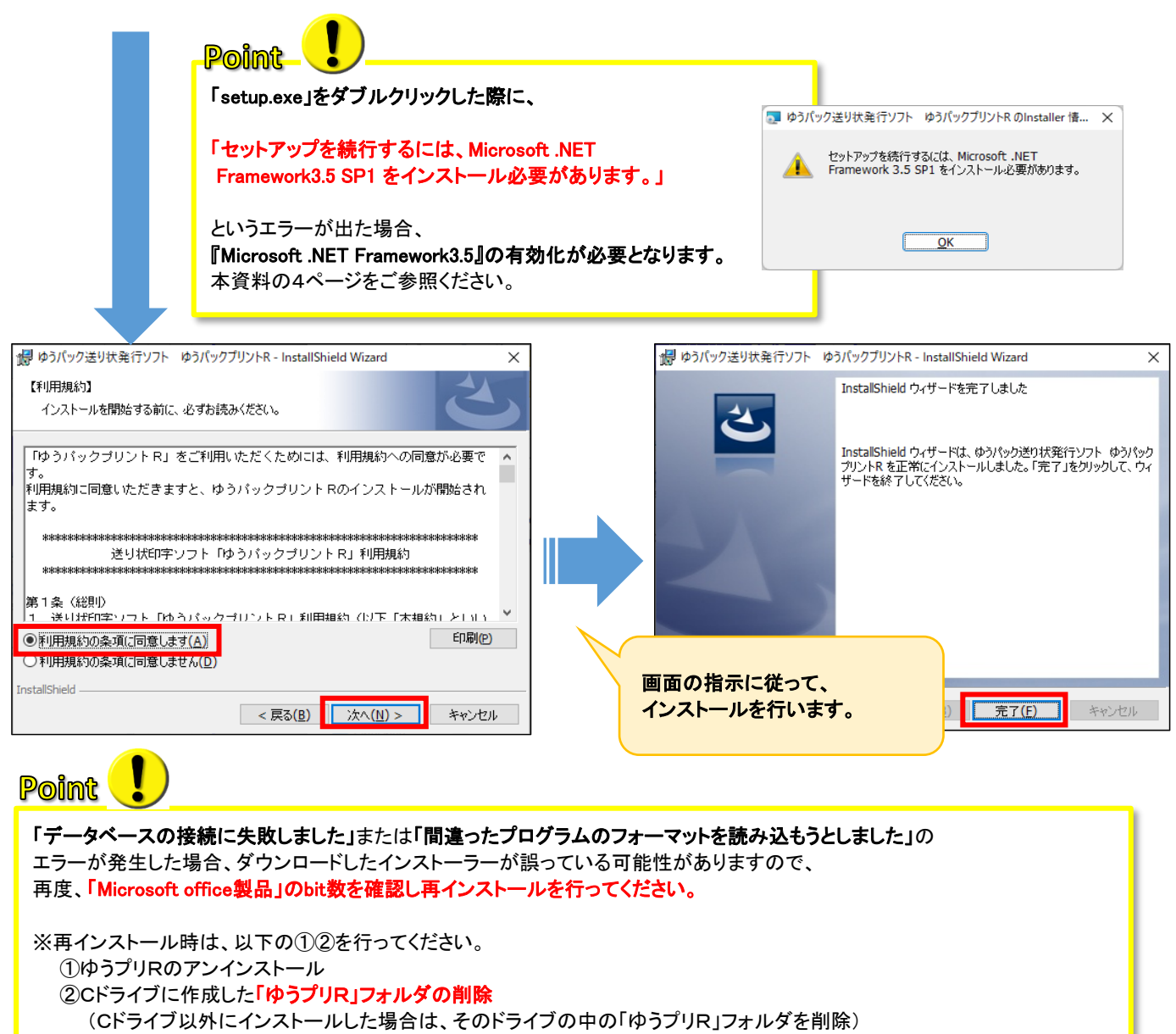

インストールが完了すると、「ゆうプリR 会員認証処理」の画面が表示されます。

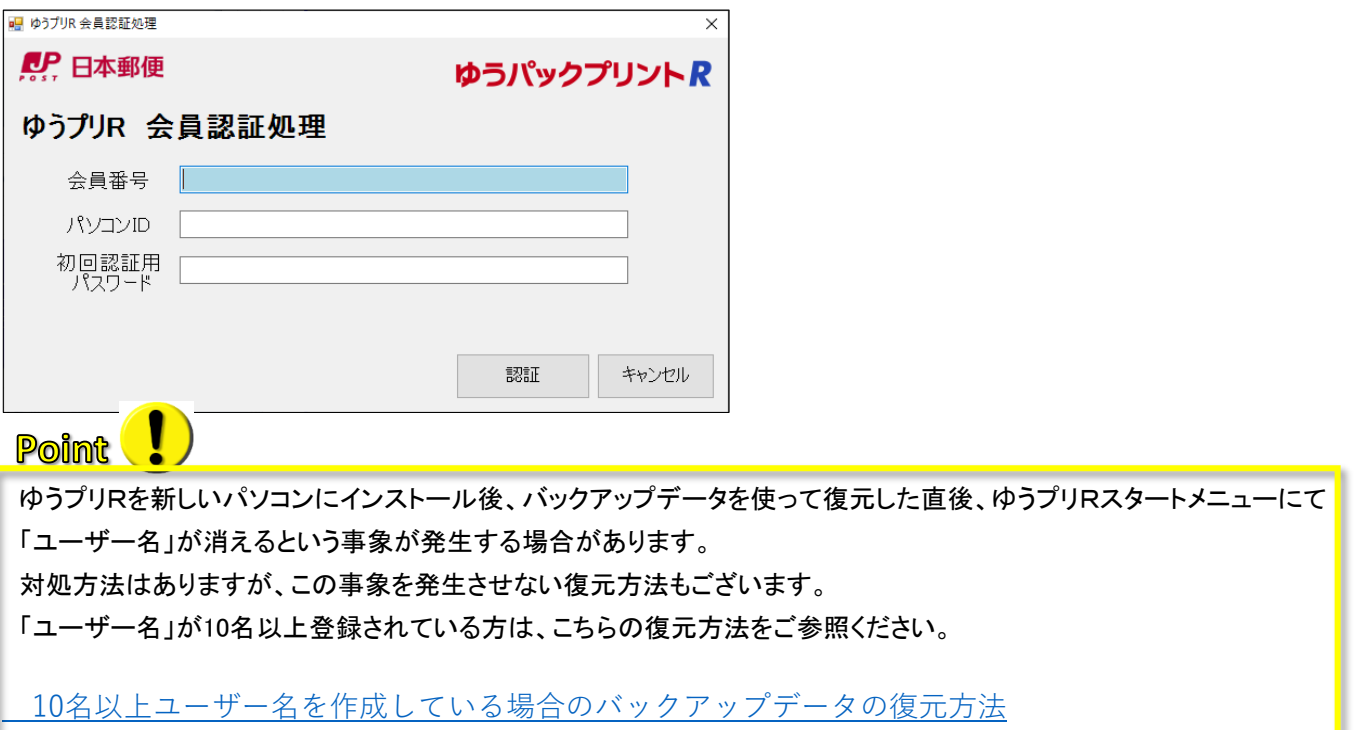

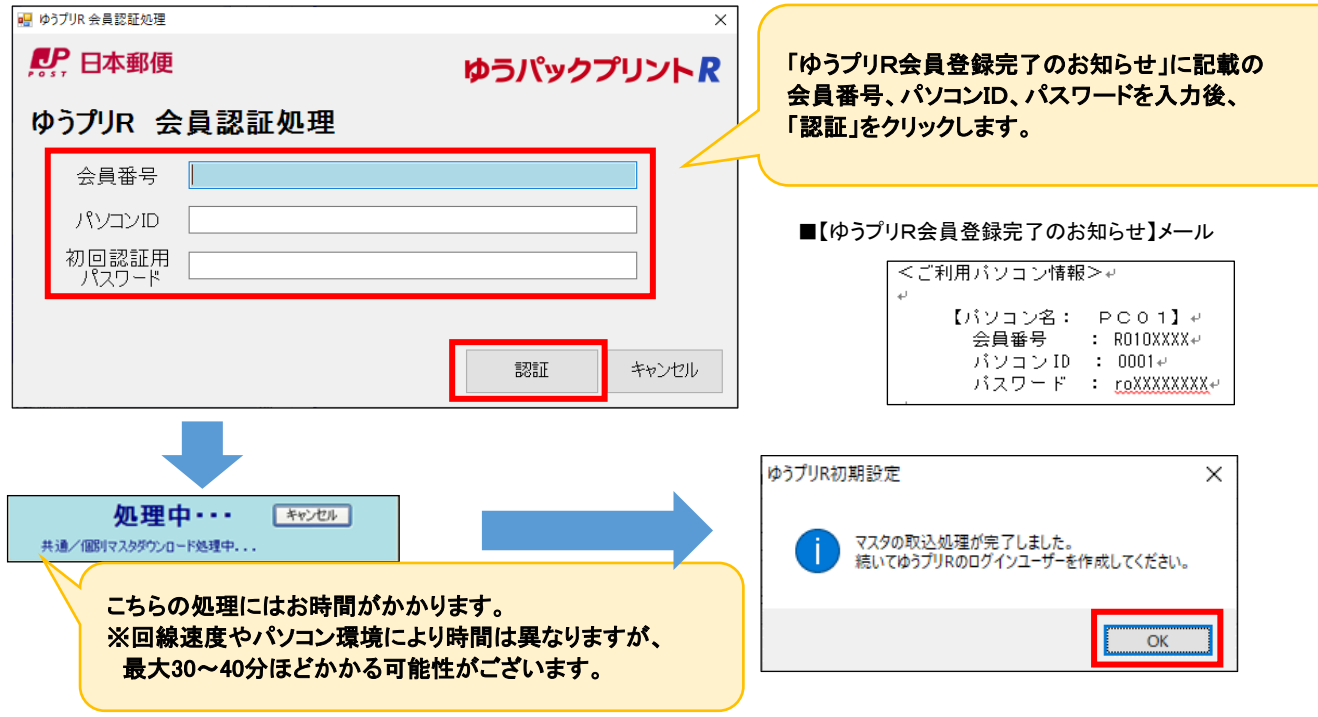

認証処理後、画面の指示に従ってユーザー登録を行います。

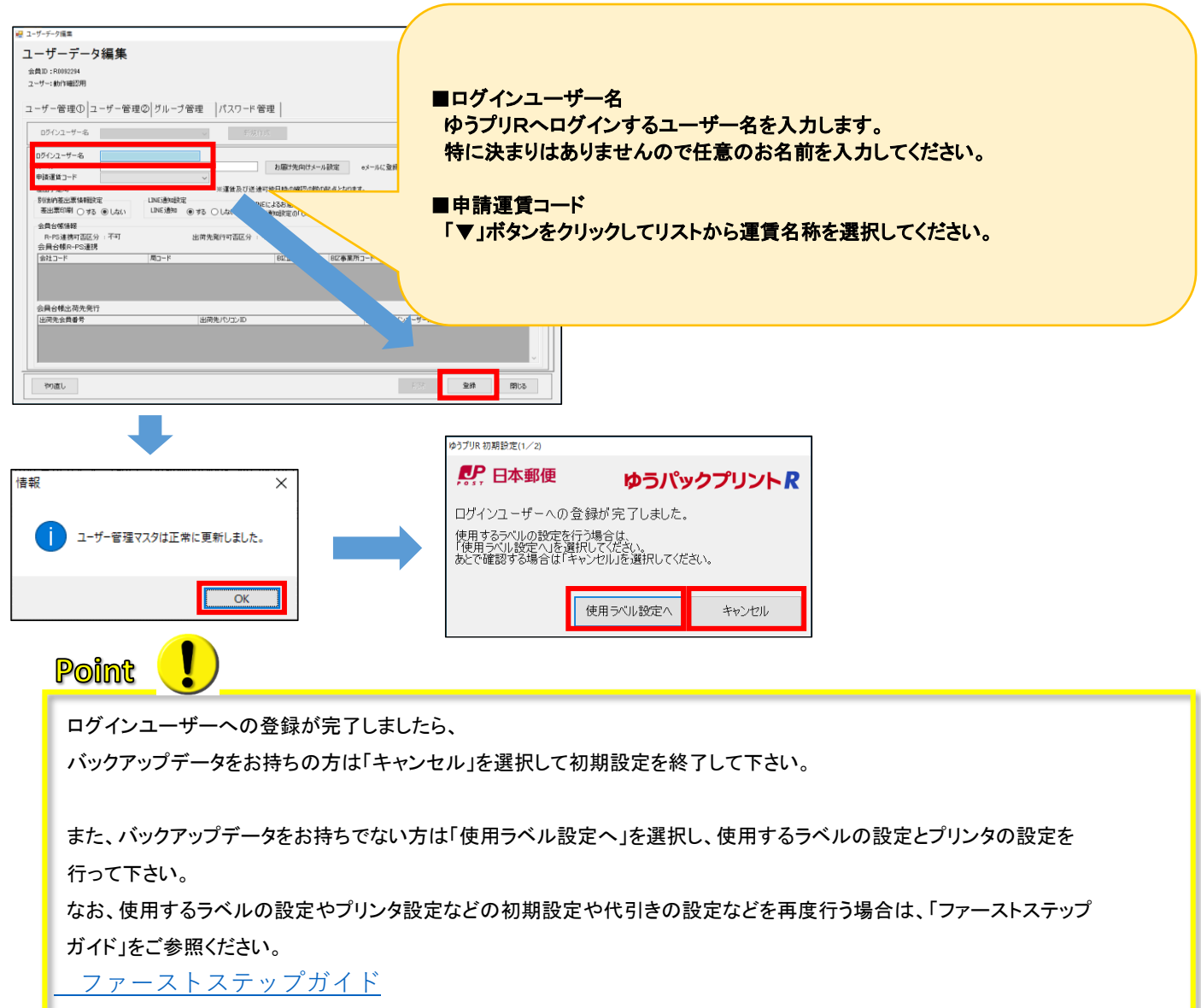

(1) インストール完了後、ゆうプリRを起動します。 【ゆうプリR スタートメニュー】 ⇒ 【バックアップ/リストア】をクリックします。

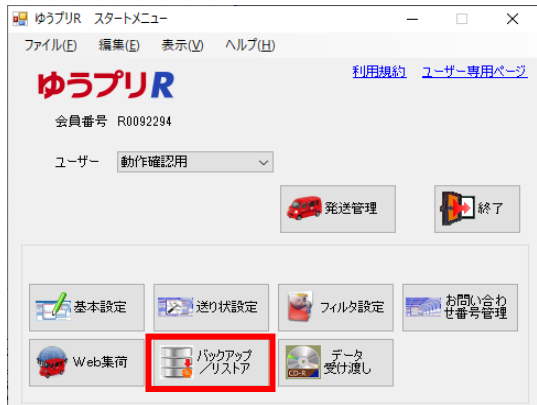

(2) 画面左上の「リストア」タブをクリックし、「参照」をクリックします。

旧パソコンから移動させたZIP形式のバックアップファイルを選択し、開きます。

※バックアップファイルはデスクトップなどローカル内に保存した状態でこちらの作業を行って下さい。

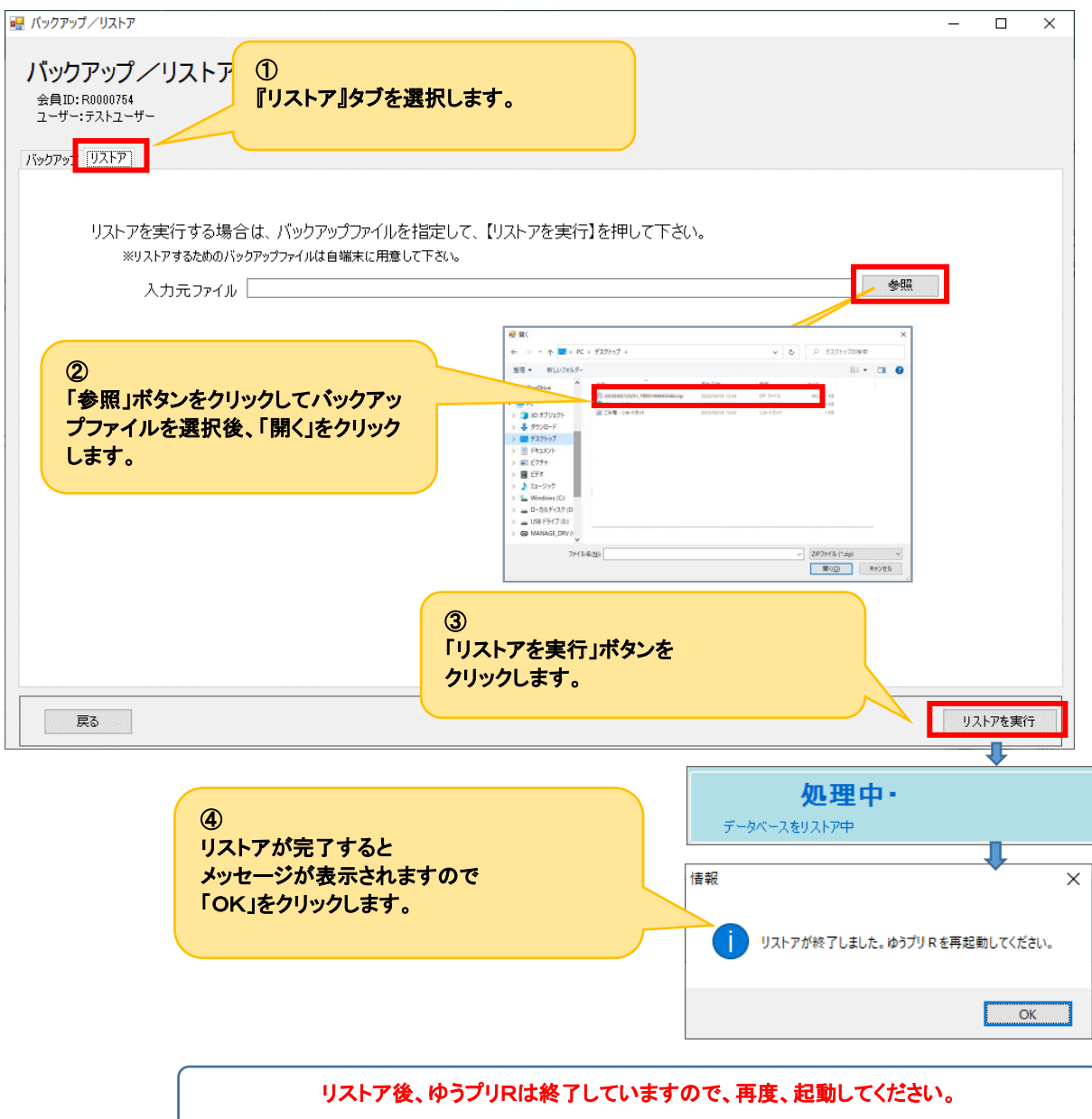

※ レイアウトの詳細編集機能をご利用いただいているお客さまで、旧パソコンにて作成されたレイアウトの バックアップを取った方は、以下の手順によりレイアウトの復元の作業を行います。

バックアップしてあった<printform>フォルダを新しいパソコンの<ゆうプリR>フォルダ内に上書きして下さい。 なお、「置き換える」が出ない場合、上書きに失敗している可能性があります。ご注意ください。

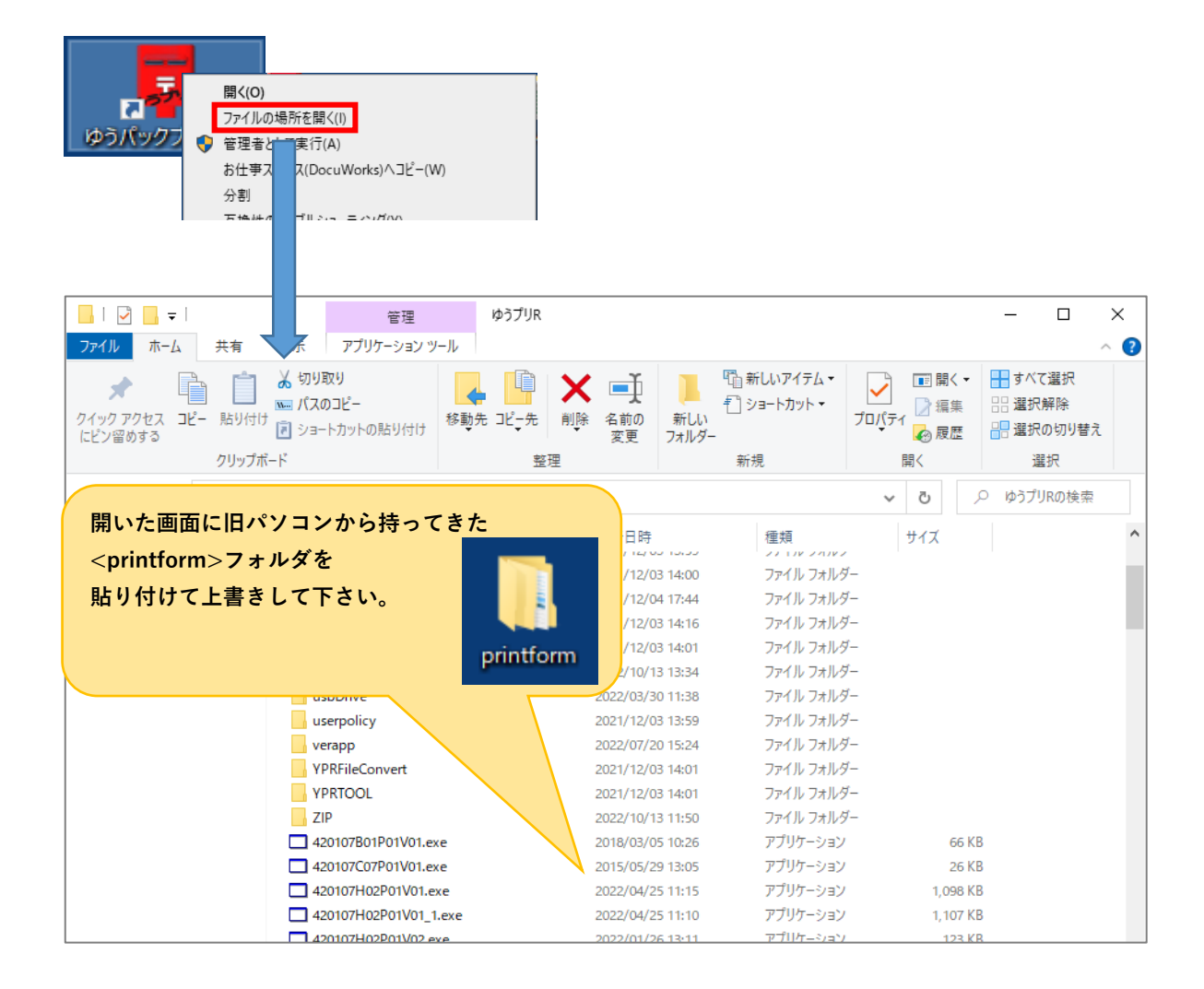

## ≪パソコン移行後の注意点≫

バックアップデータを復元させたお客様は、以下の2点についてご注意ください。

## 【注意点1】 「ユーザー名」が消える

バックアップデータを復元させた直後、ゆうプリRスタートメニュー画面にて「ユーザー名」が消えるという事象が 発生する場合があります。

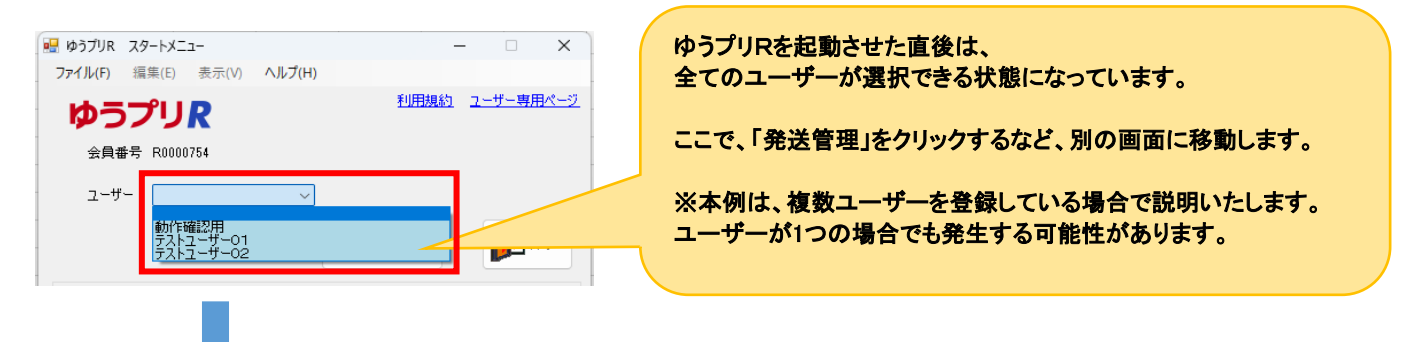

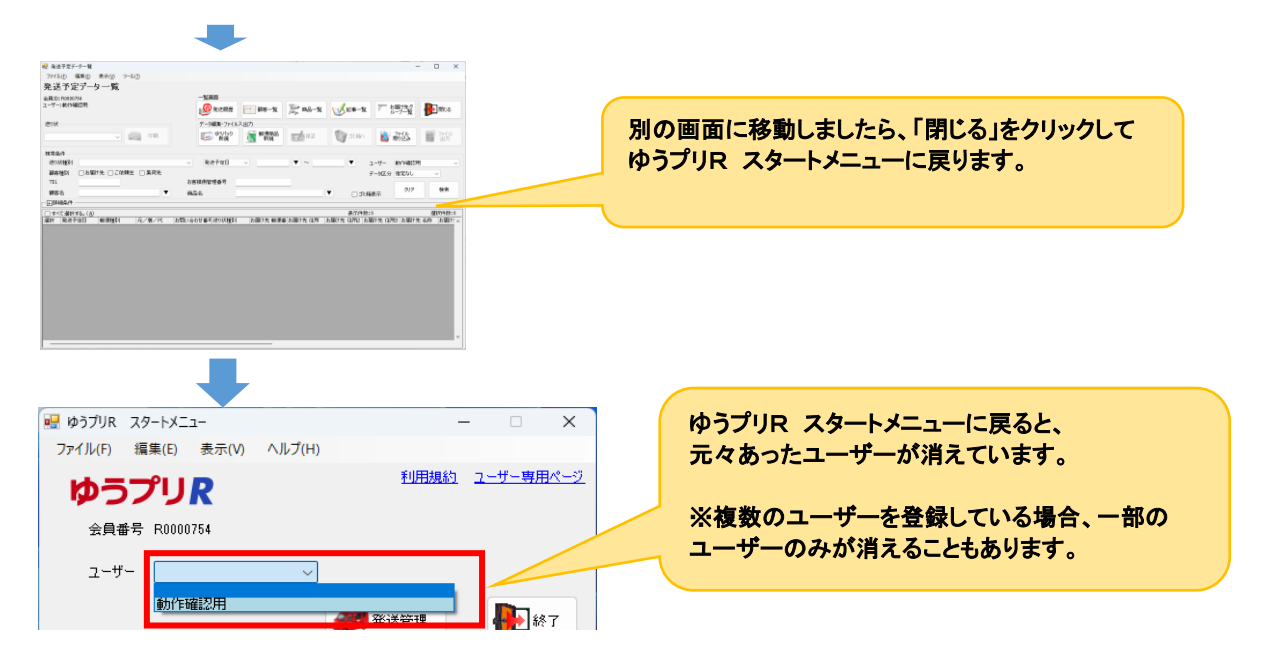

#### 【対処方法】

(1) ゆうプリRを終了させ、再度ゆうプリRを起動します。

(2) ゆうプリRスタートメニューより、「基本設定」→「ユーザー管理マスタ」をクリックします。

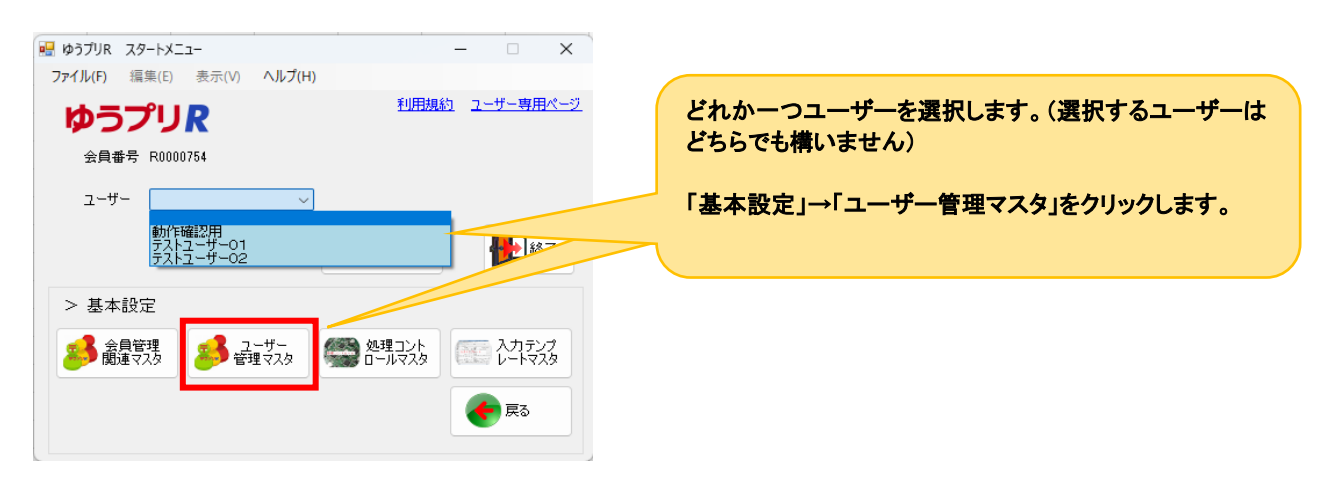

(3) 画面左上の「ログインユーザー名」のプルダウンにて、先ほど消えていたユーザーを選択します。 「申請運賃コード」を選択し、「登録」をクリックします。

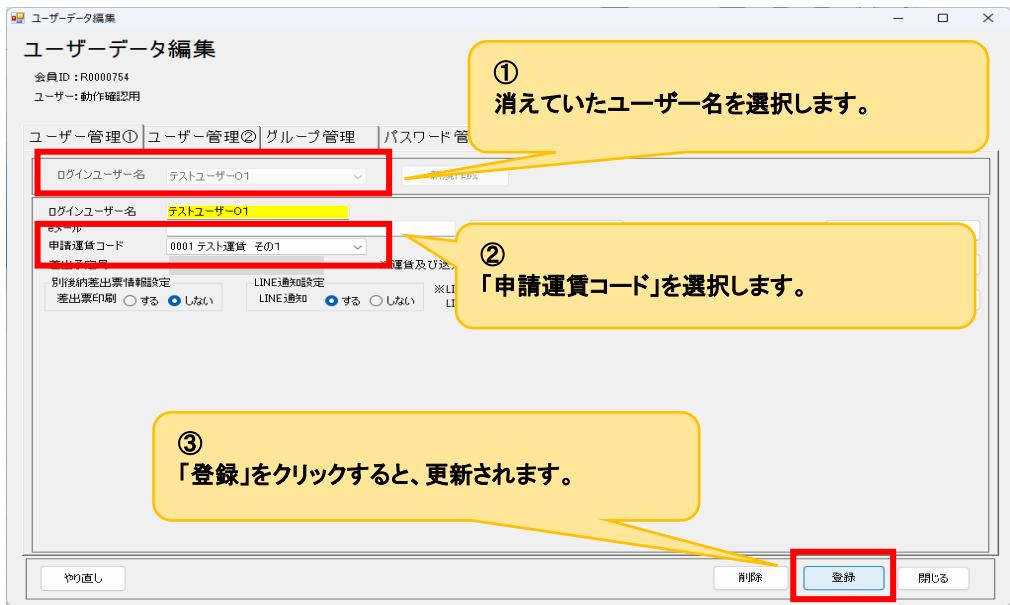

(4) 更新されましたら、消えていたユーザーが他にある場合、(3)の作業を再度別のユーザーで行って下さい。 消えていた全てのユーザーの更新が完了しましたら、 「閉じる」をクリックして画面を閉じてください。作業は以上となります。

#### 【注意点2】 印刷時ゆうプリRが落ちる

リストアを実行すると、以前のパソコンに設定されていたプリンタの情報がそのまま引き継がれますので、 印刷時に認識できないプリンタとしてエラーが出る可能性がございます。

そのため、リストア後、ゆうプリRを起動いただいた際には、以下のプリンタ設定をお願いいたします。

【対処方法】

(1) ゆうプリR スタートメニューより、「送り状設定」→「プリンタ設定マスタ」をクリックします。

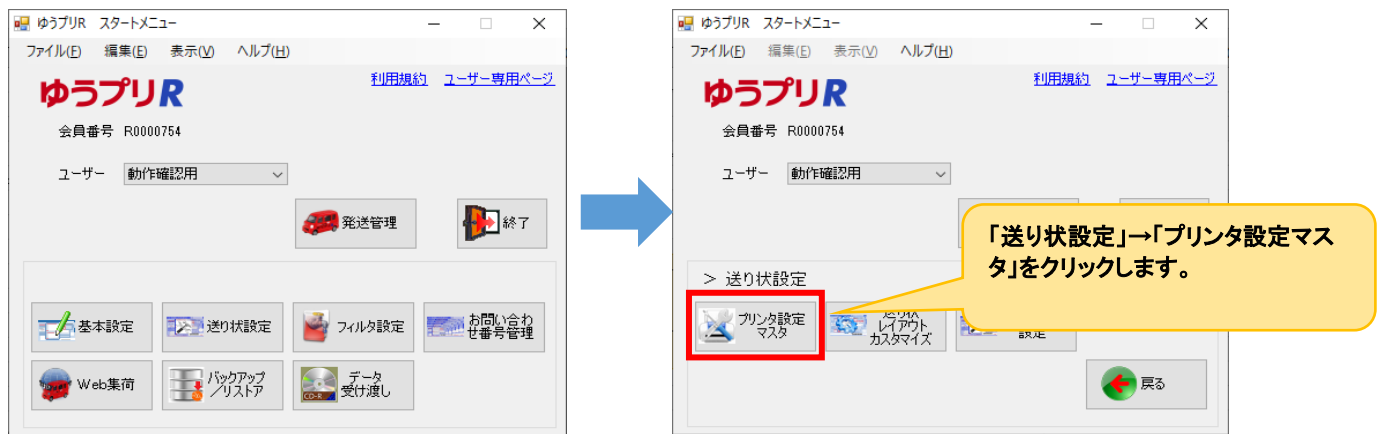

(2) ご利用になる帳票名の左横の選択にチェックを入れて「プリンタ選択」をクリックします。(複数選択も可能です)

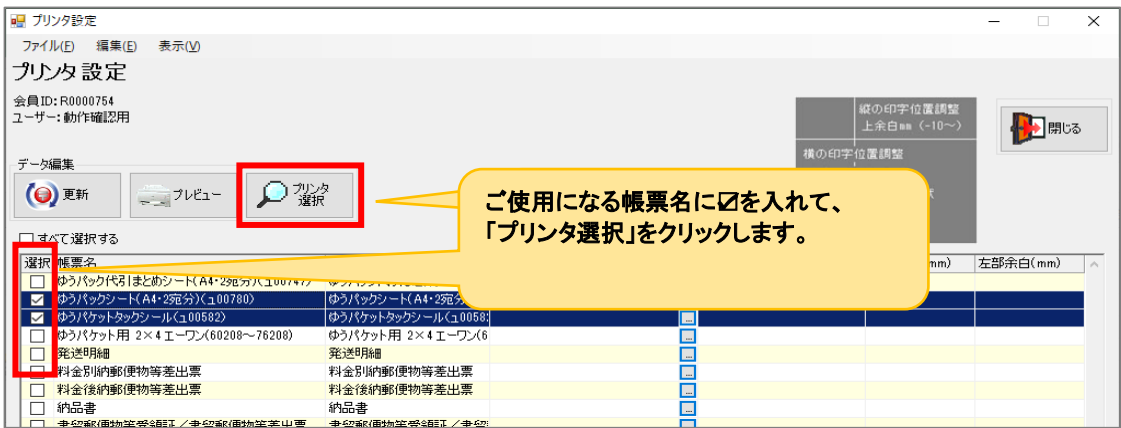

(3) ご使用になるプリンタ名、トレイ名を選択し、「選択」をクリックします。

画面左上の「更新」をクリックし、「閉じる」を押して画面を閉じてください。作業は以上です。

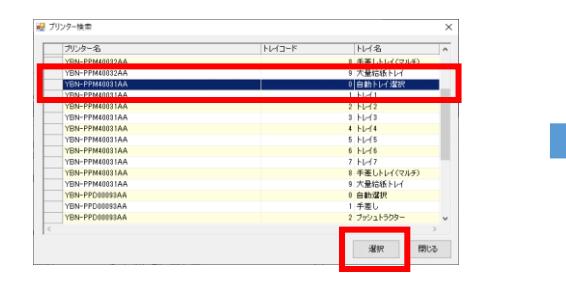

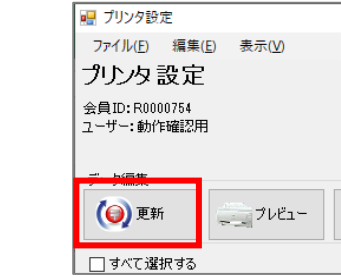

○瓣